令和3年度補正予算 需要家主導による太陽光発電導入促進補助金

### **申請システム操作手順書**

2022年3月28日版

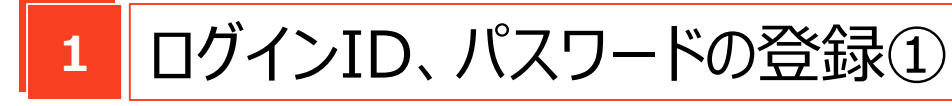

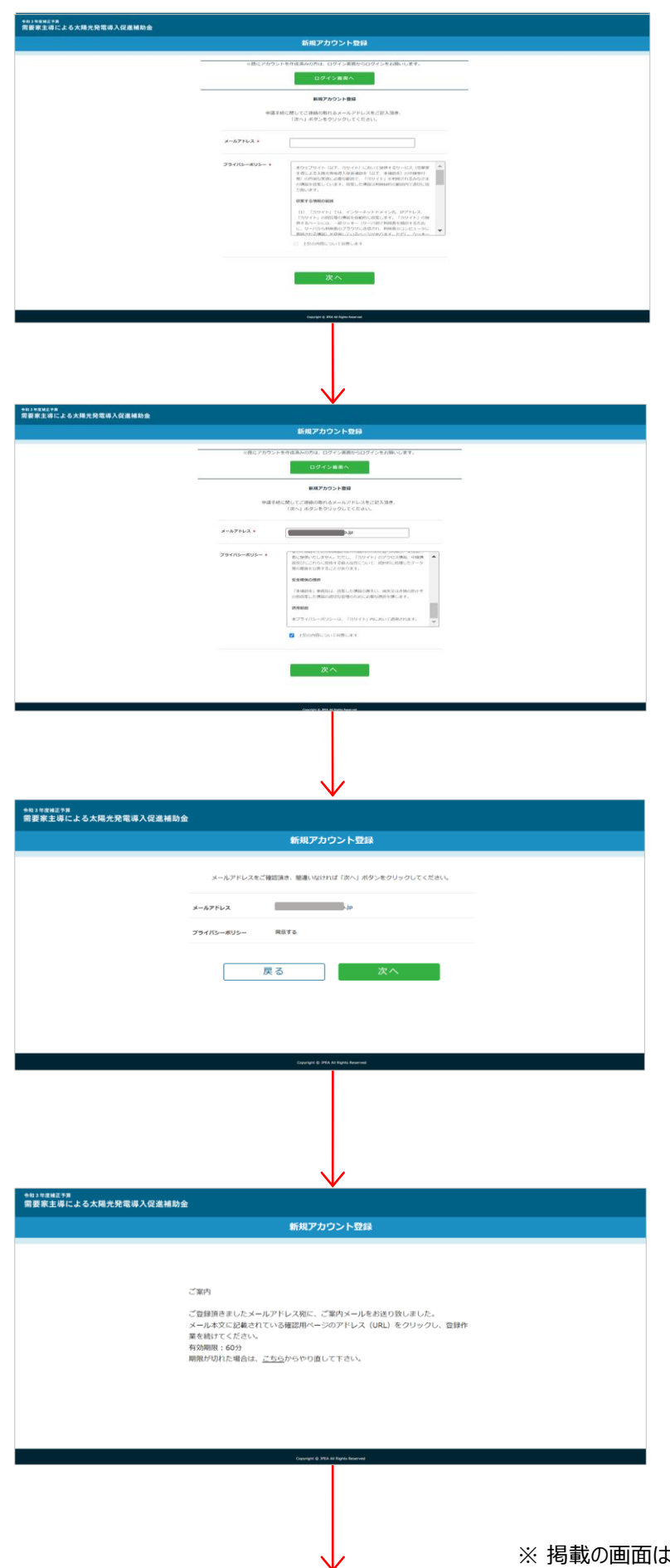

### 1-1.

申請手続に関してご連絡の取れるメール アドレスを入力してください。また、スクロー ルをしてプライバシーポリシーを最後までご 確認ください。

### 1-2.

「上記の内容について同意します」にチェッ クを入れ、「次へ」ボタンをクリックしてくださ い。(すでにアカウントを作成済の方は、 画面上部の「ログイン画面へ」ボタンをク リックしてください。)

### 1-3.

メールアドレスをご確認いただき、間違い なければ「次へ」ボタンをクリックしてください。

### 1-4.

登録いただいたメールアドレス宛に、ご案 内メールが送信されます。

# **1** ログインID、パスワードの登録②

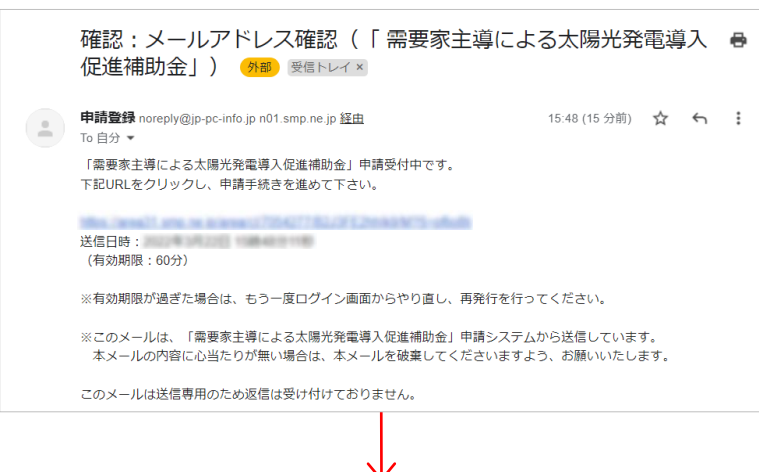

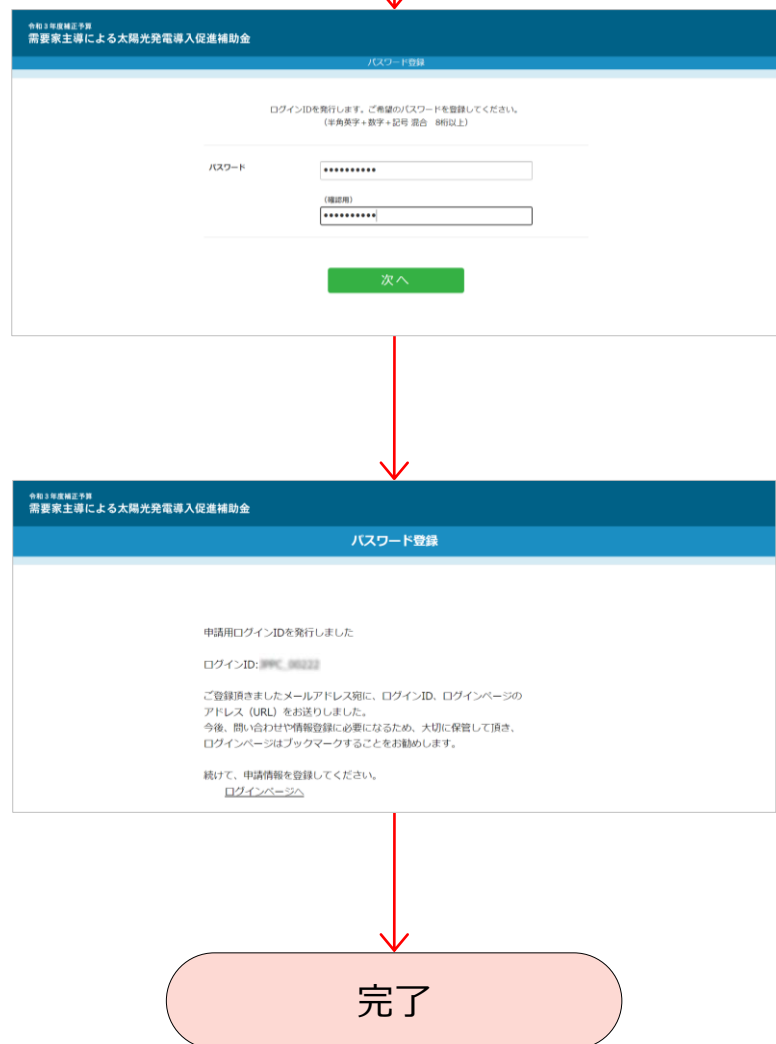

#### 1-5.

メール本文に記載されている確認用ペー ジのアドレス (URL) をクリックし、登録作 業を続けてください。なお、URLの有効期 限は60分となっておりますので、期限が切 れた場合は最初 (1-1) からやり直してく ださい。

### 1-6.

確認用ページでご希望のパスワードを入 力してください。なお、パスワードは半角英 字、半角数字、半角記号のすべてを含み、 8桁以上である必要があります。 入力が 完了したら、「次へ」ボタンをクリックしてくだ さい。

#### 1-7.

ご登録いただいたメールアドレス宛に、ログ インID、ログインページのアドレス (URL) が送信されます。

今後、問い合わせや情報登録に必要に なるため、ログインIDとパスワードは大切に 保管し、ログインページもブックマークするこ とをお勧めします。

# **2** ログイン及び申請情報の登録①

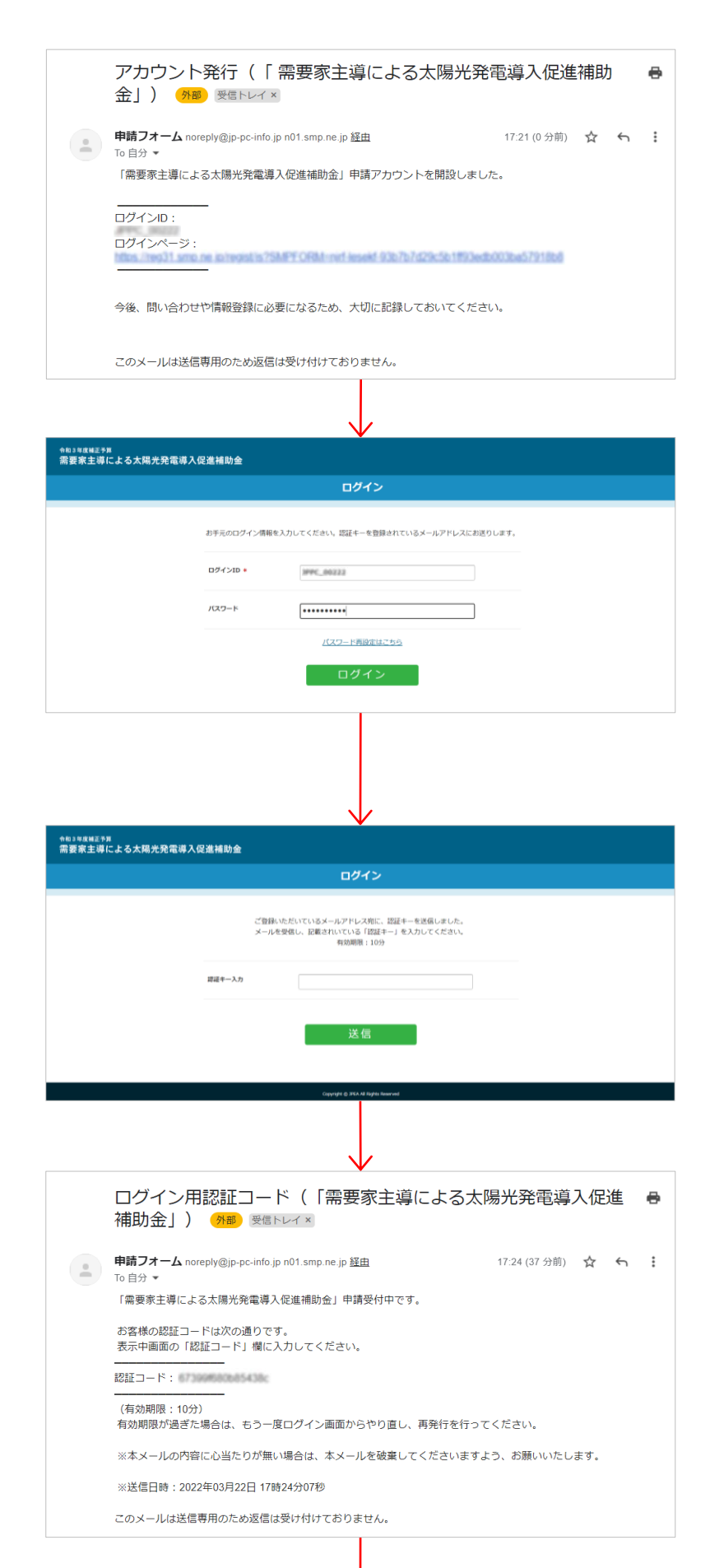

### 2-1.

メール本文に記載されているログインペー ジのアドレス (URL) をクリックし、登録作 業を続けてください。

### 2-2.

ログインページに遷移します。2-1のメール で通知されたログインID及び1-6で登録 したパスワードを入力し、「ログイン」ボタン をクリックしてください。

### 2-3.

登録されているメールアドレス宛に認証 キー(認証コード)が送信されます。

### $2 - 4$ .

登録されているメールアドレス宛に送信さ れた認証キー(認証コード)をご確認く ださい。

※ 掲載の画面は開発中のため、実際の画面とは異なる場合があります。

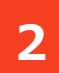

# **2** ログイン及び申請情報の登録②

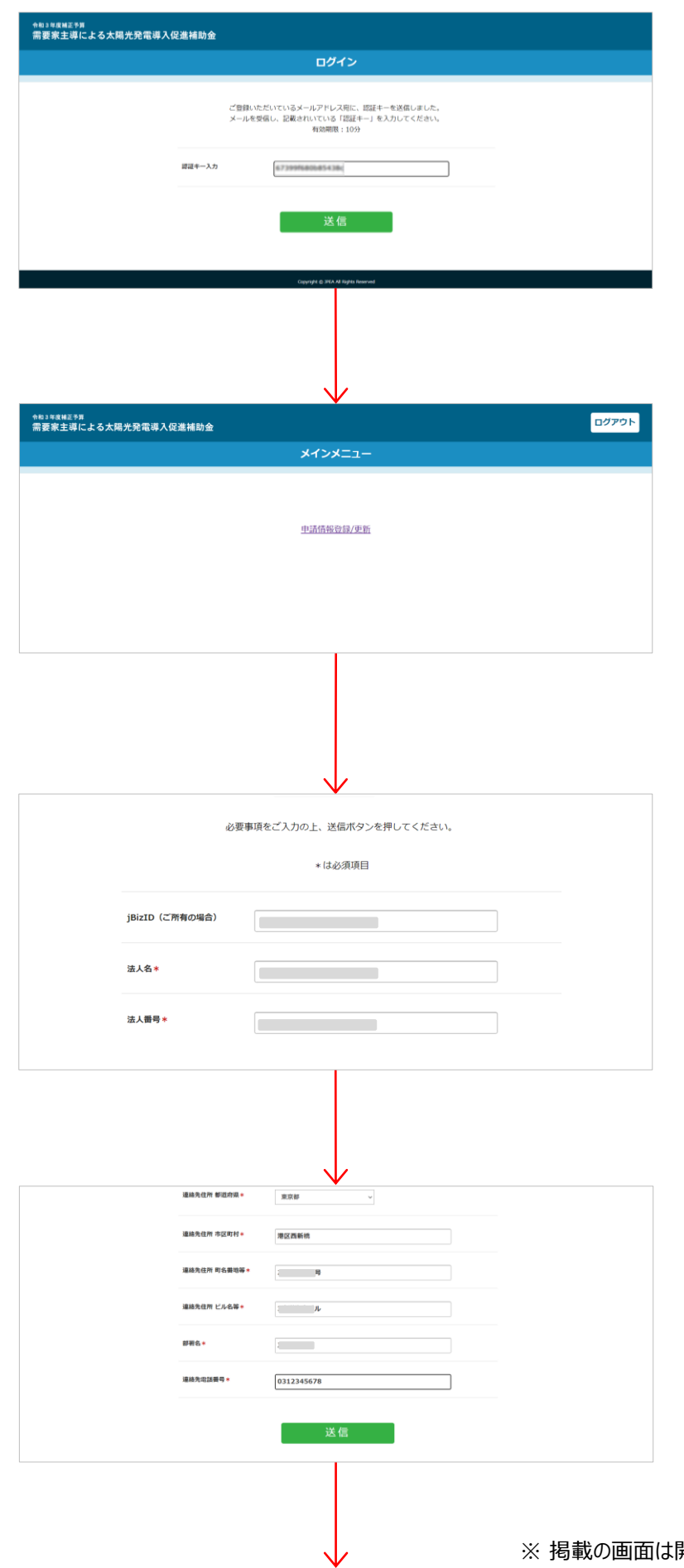

### 2-5.

2-4のメールに掲載されている「認証キー」 (認証コード)を入力し、「送信」ボタン をクリックしてください。

### 2-6.

メインメニュー画面に遷移します。まずはじ めに申請情報の登録を行う必要があるた め、 「申請情報登録/更新」ボタンをクリッ クしてください。(この操作は初回のみ必要 です)

### 2-7.

画面の指示に従って、申請者情報を入 力してください。

2-8.

画面の指示に従って、申請者情報を入 力し、「送信」ボタンをクリックしてください。

### **2** ログイン及び申請情報の登録③

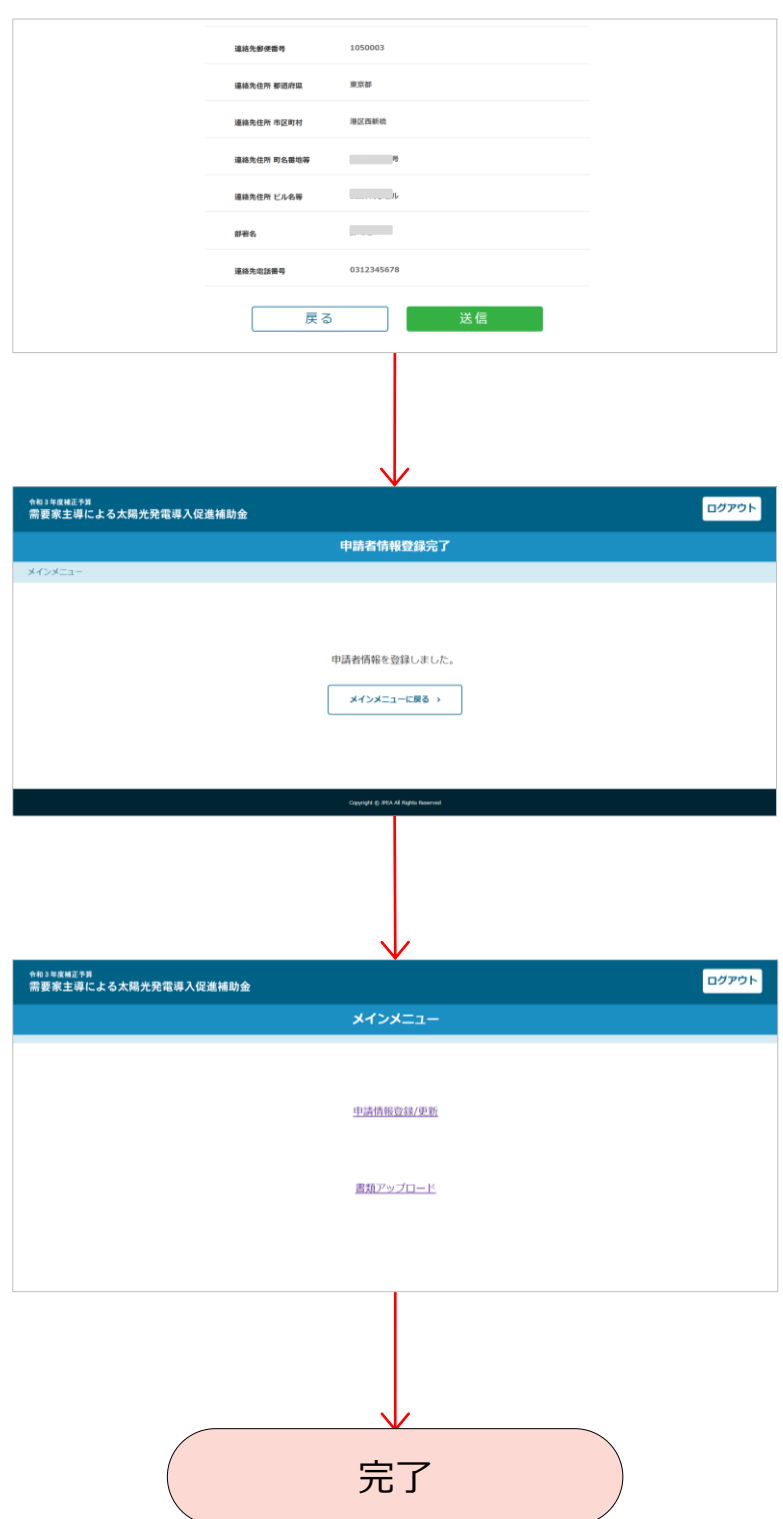

### 2-9.

確認画面に遷移します。入力した内容に 間違いがないことを確認のうえ、「送信」ボ タンをクリックしてください。なお、修正が必 要な場合は「戻る」ボタンをクリックして前 の画面に戻り、修正してください。

### 2-10.

登録完了画面です。「メインメニューに戻 る」ボタンをクリックしてください。

### 2-11.

メインメニュー画面です。申請書類のアッ プロードや申請者情報の更新ができます。 引き続き申請書類をアップロードすることも、 いったん画面を閉じてログアウトすることも できます。なお、次回からログインすると、こ の画面が表示されます。

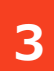

### **3** 申請書類アップロード①

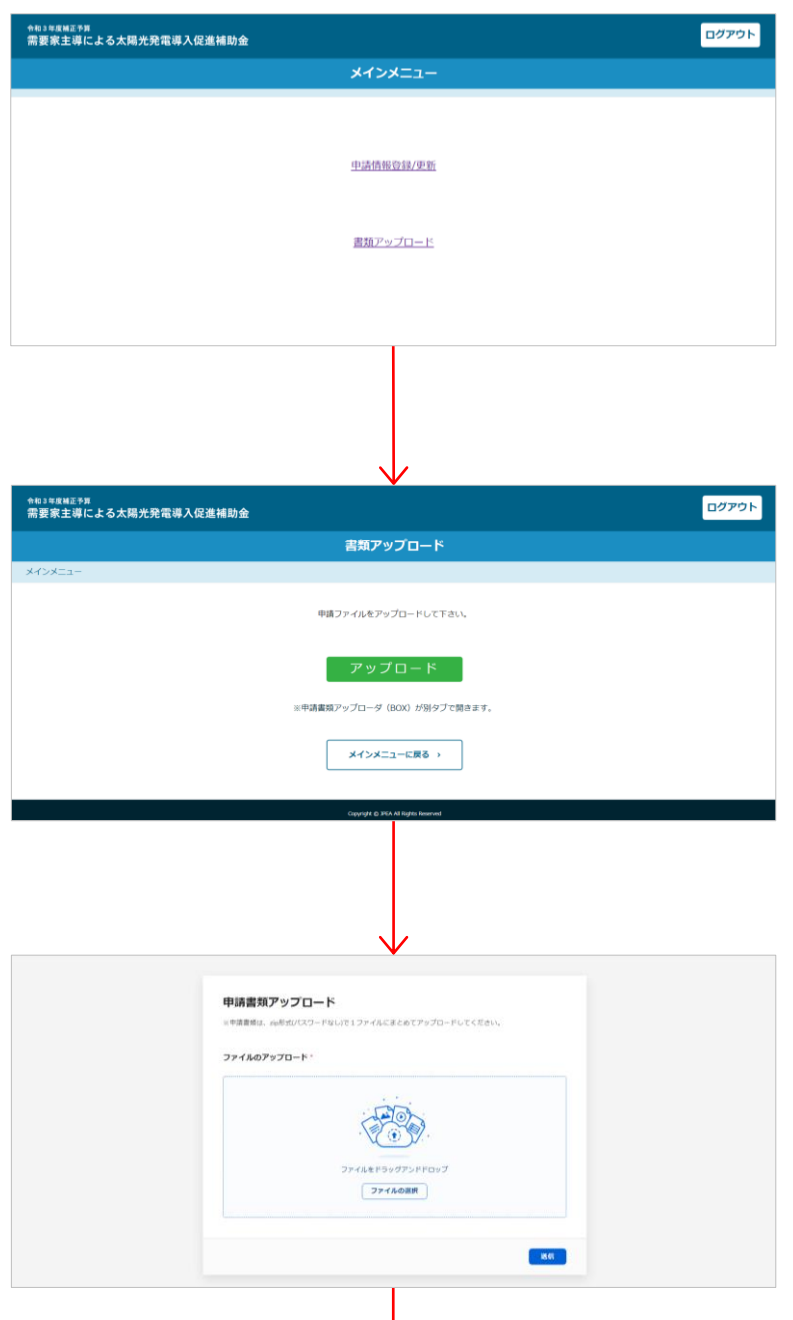

### 3-1.

申請情報登録が完了すると、申請書類 のアップロードができるようになります。 メイ ンメニューで「書類アップロード」ボタンをク リックしてください。

### 3-2.

申請書類アップロード画面に遷移します。 「アップロード」ボタンをクリックしてください。

### 3-3.

アップロード画面がブラウザーの別のタブで 開きます。アップロードするZIPファイルをド ラッグ&ドロップするか、「ファイルを選択」ボ タンから選択してください。

### **※注意事項**

- **申請の前に、「申請書作成ガイド」に 記載の注意事項を再度確認し、「提 出書類チェックリスト」(①)に提出 書類数を記載し、チェック欄に「レ」を 入力したものを提出してください。**
- **申請書類(上記①も含む)はZIP ファイルでひとつにまとめてください。ま た、パスワードは設定しないでください。**

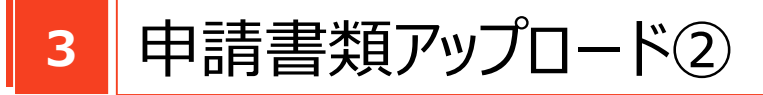

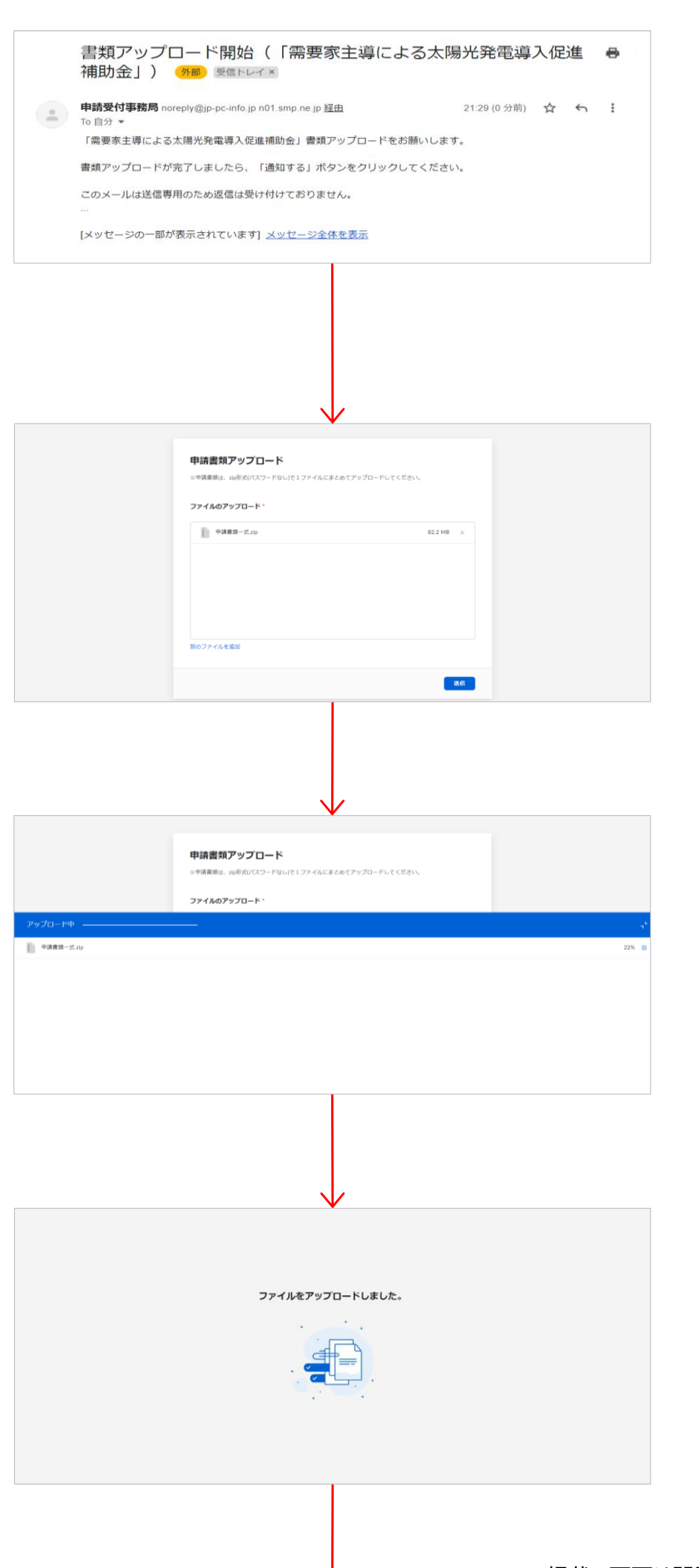

#### 3-4.

同時に、申請書類のアップロードをお願い するメールが送信されます。

### 3-5.

アップロード確認画面が表示されます。 アップロードするZIPファイルが正しいことを 確認のうえ、「送信」ボタンをクリックしてくだ さい。

### 3-6.

申請書類がアップロードされます。しばらく そのままでお待ちください。

### 3-7.

この画面が表示されたら、このタブは閉じ ていただいて結構です。

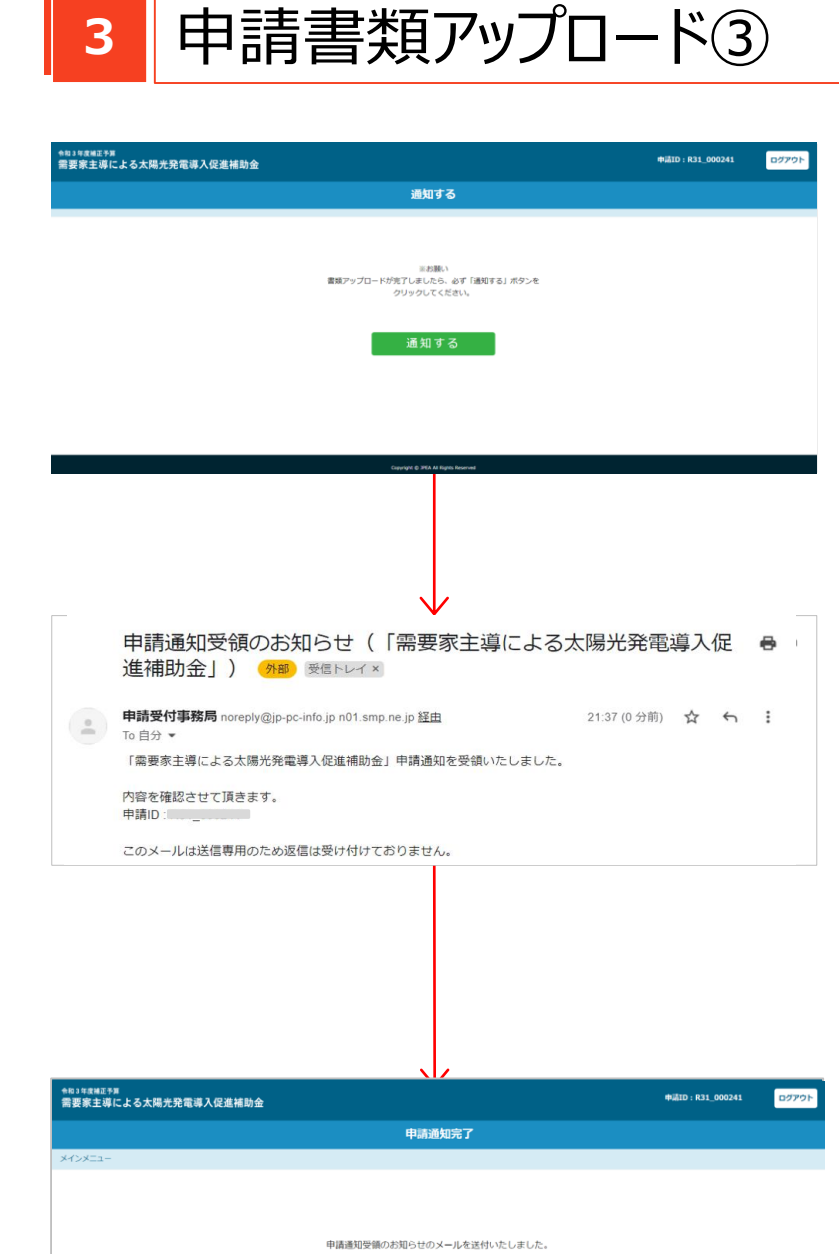

完了

メインメニューに戻る >

#### 3-8.

元のタブに戻ると通知する画面が表示さ れています。この画面で必ず「通知する」 ボタンをクリックしてください。

#### 3-9.

「通知する」ボタンをクリックすると申請通 知受領のお知らせメールが届きます。 メールが届かない場合は、3-8の「通知す る」ボタンが押されていない可能性がありま すのでご確認ください。

#### 3-10.

申請書類アップロードの作業が終了しまし た。お疲れさまでした。 「メインメニューに戻る」ボタンをクリックして 戻ってください。

※ 掲載の画面は開発中のため、実際の画面とは異なる場合があります。